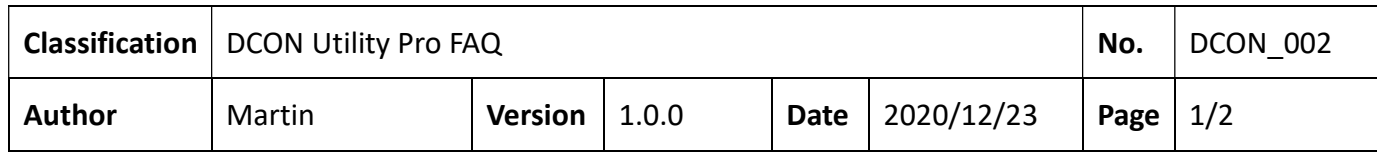

# How to manage and maintain all configured modules by using Save/Load project function?

DCON Utility Pro provides the Save Project function from V4.0.0.1.

# The main purposes of saved project data are

- a. Save all modules' communication parameters, it helps restore the original search result quickly if there are many modules on RS-485 network.
- b. Saving module settings in detail, it helps to understand what functions the module has and saves paperwork time for recording module settings.

# Usage scenario:

.

Suppose a case is arranged with many modules scattered in a building, and these modules will be configured with different configurations according to requirements. There are usually the following requirements

1. Need to save the communication parameter records of each module (COM Port, Protocol, Baud Rate, Checksum, Parity format, etc.).

2. Need to have detailed records for each module (Power On Value, Safe Value, Watchdog, AI input range, AO output range, etc.).

3. Ensure that the correct settings can be provided for comparison when updating and replacing modules due to damage in the future.

When the case is completed, everything is ready. After a few years, some modules will be damaged and updated. Whether the updated module settings are correct can use the "Load Project" function to help check on-site whether the updated module settings are the same as the data stored at the beginning. This is a very important task for the follow-up maintenance and operation of the case.

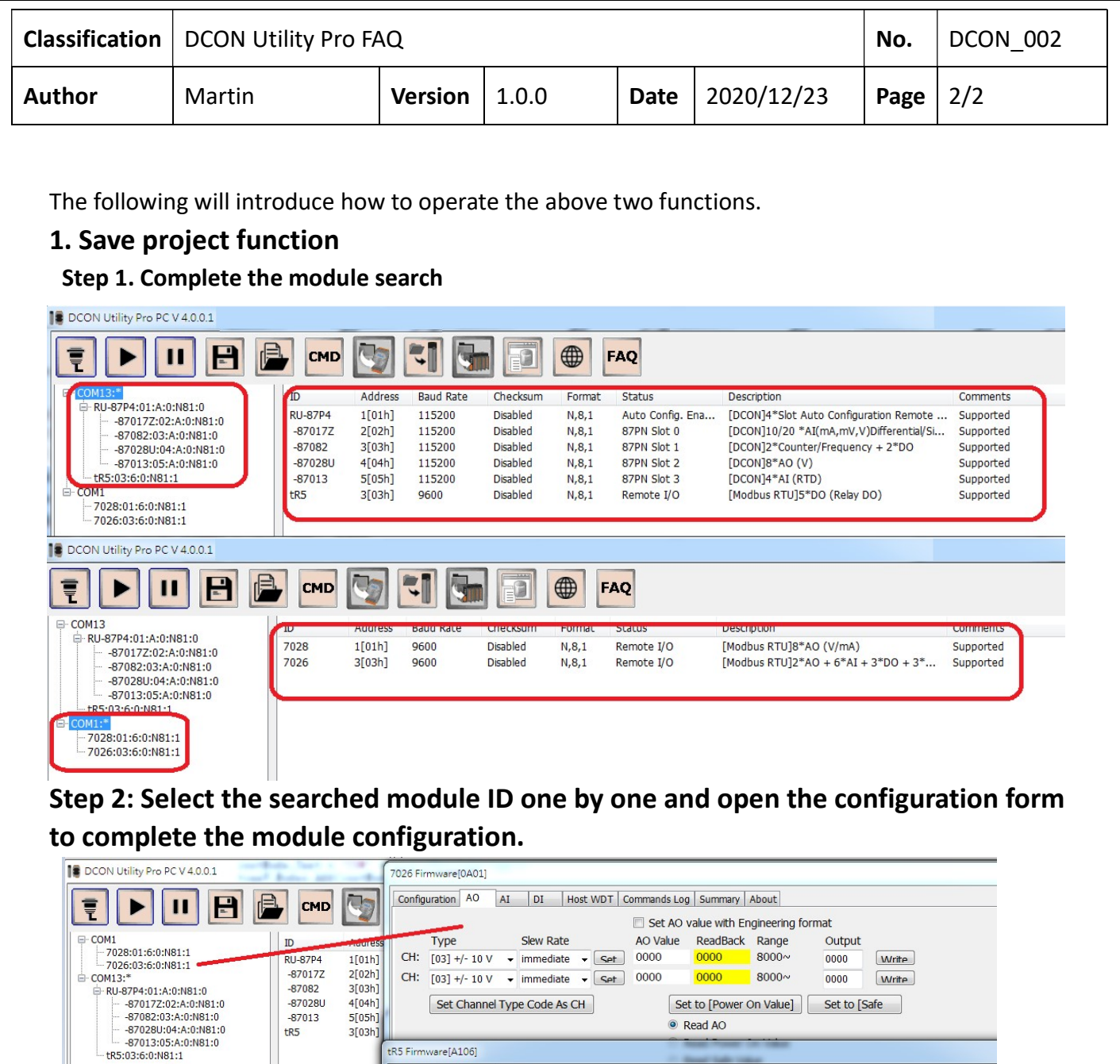

ICP DAS Co., Ltd. Technical document

Configuration DO | Host WDT | Commands Log | Summary | About |

■ CH:00 ■ CH:01 ■ CH:02 ■ CH:03 ■ CH:04

Read DO Read Power ON Value Read Safe Value

**COMPRESE SECURITY (Set to [Power On Value]** Set to [Safe Value]

**Bit Status** 

DO Value

Clear

Wait for loading tR5 ....

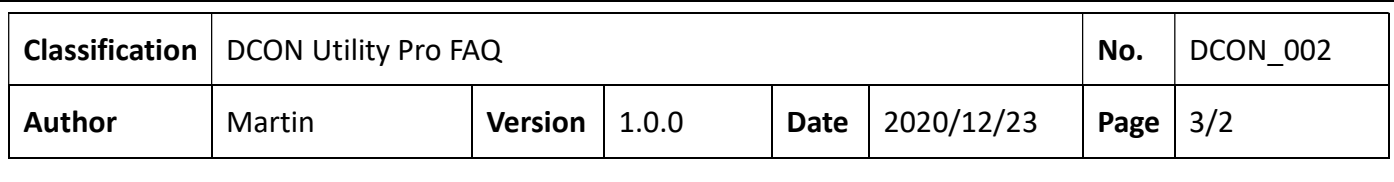

# Step 3: Select the "Save Project" function

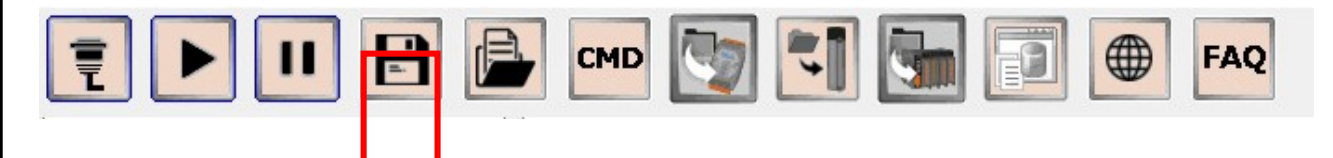

When saving the I/O settings as a project and saving related files, enter some project remarks, which will help you understand the content of the project in the future. It will display the path of the project file after saving.

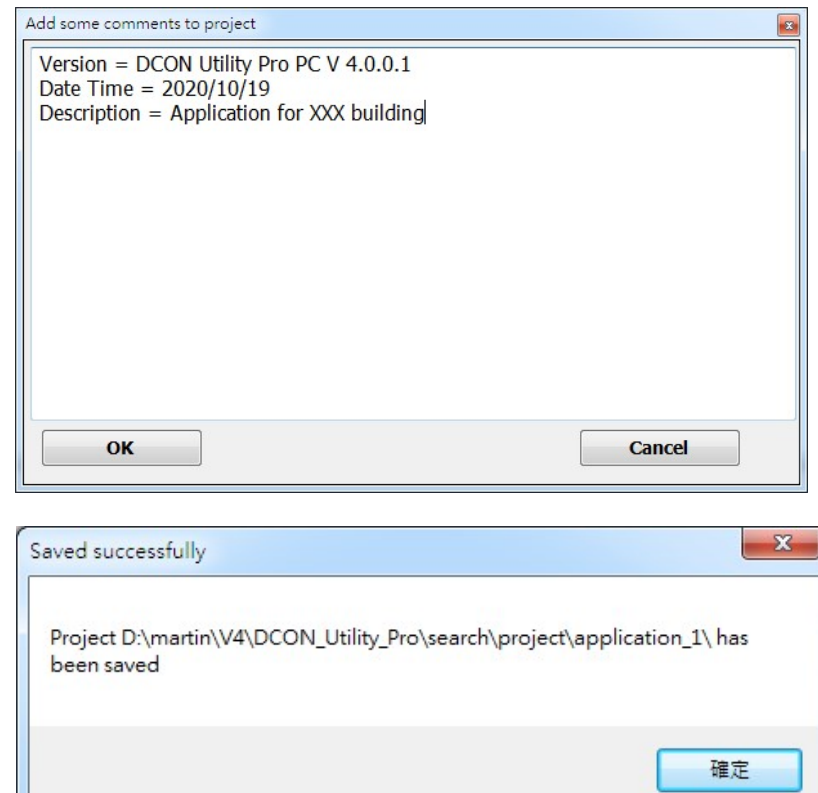

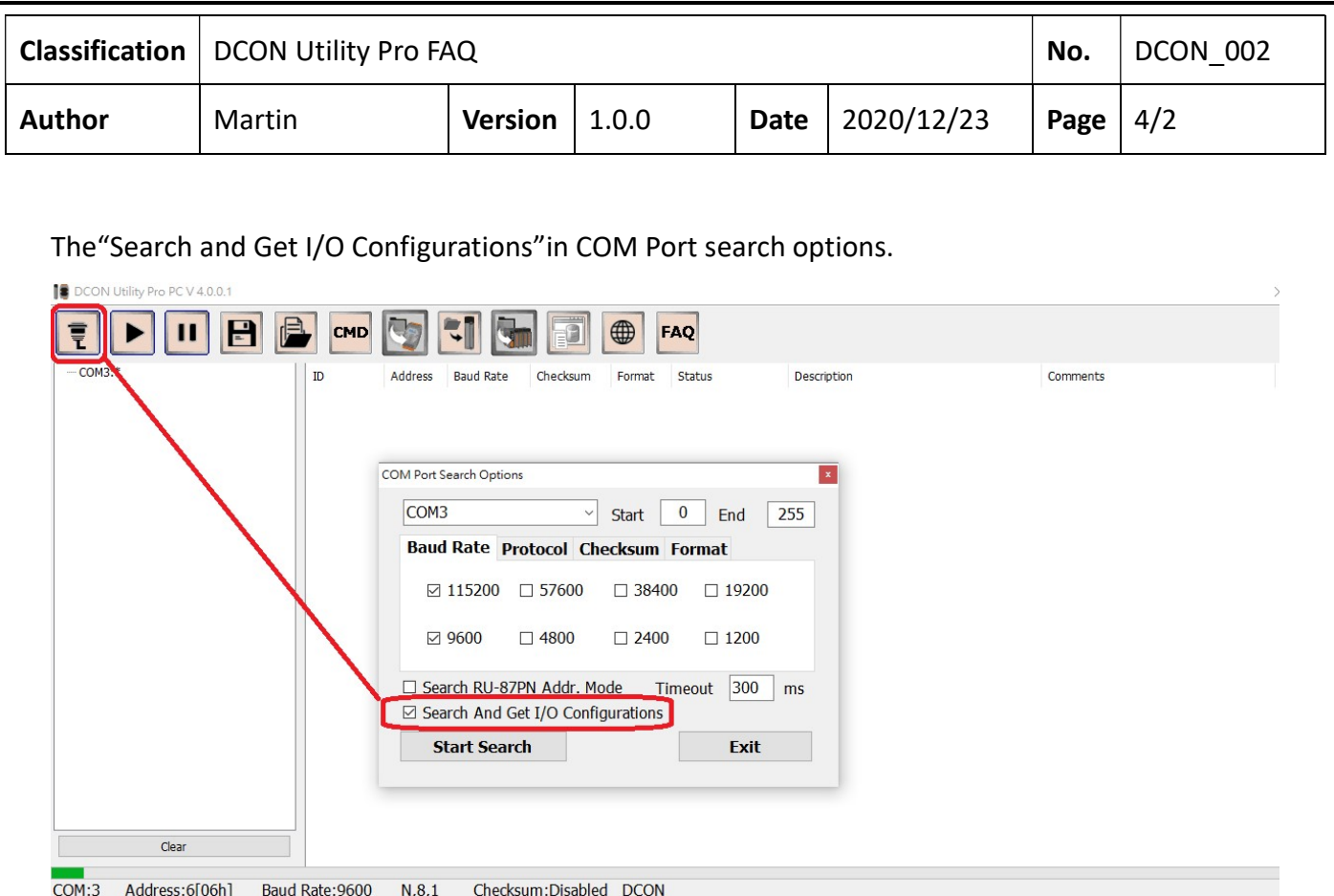

If all the modules have been configured before running DCON Utility Pro, we can enable the COM port search option "Search and Get I/O Configurations" function, it can directly read the settings of the I/O module at the moment when the I/O module is searched, and can directly save the configuration results as a project after searching process is finished, which can save much time because we don't need to open the configuration form for each module.

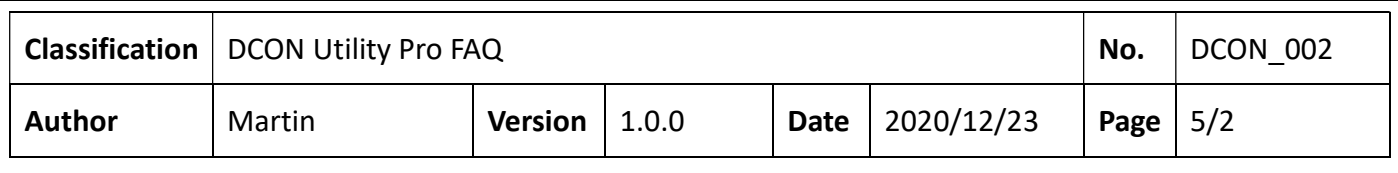

# 2. Load project function

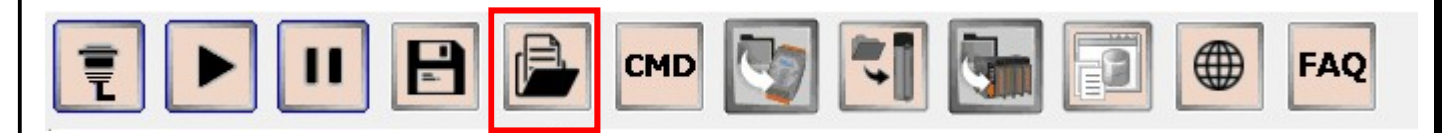

To execute the "Load Project" function, you will need to open the COM Port and check whether the module and settings are consistent with the status when the project was previously saved. Therefore, to execute the function of loading the project, it needs to shut down the program in order to make sure the COM port is closed.

# Step 1: View the previous comments.

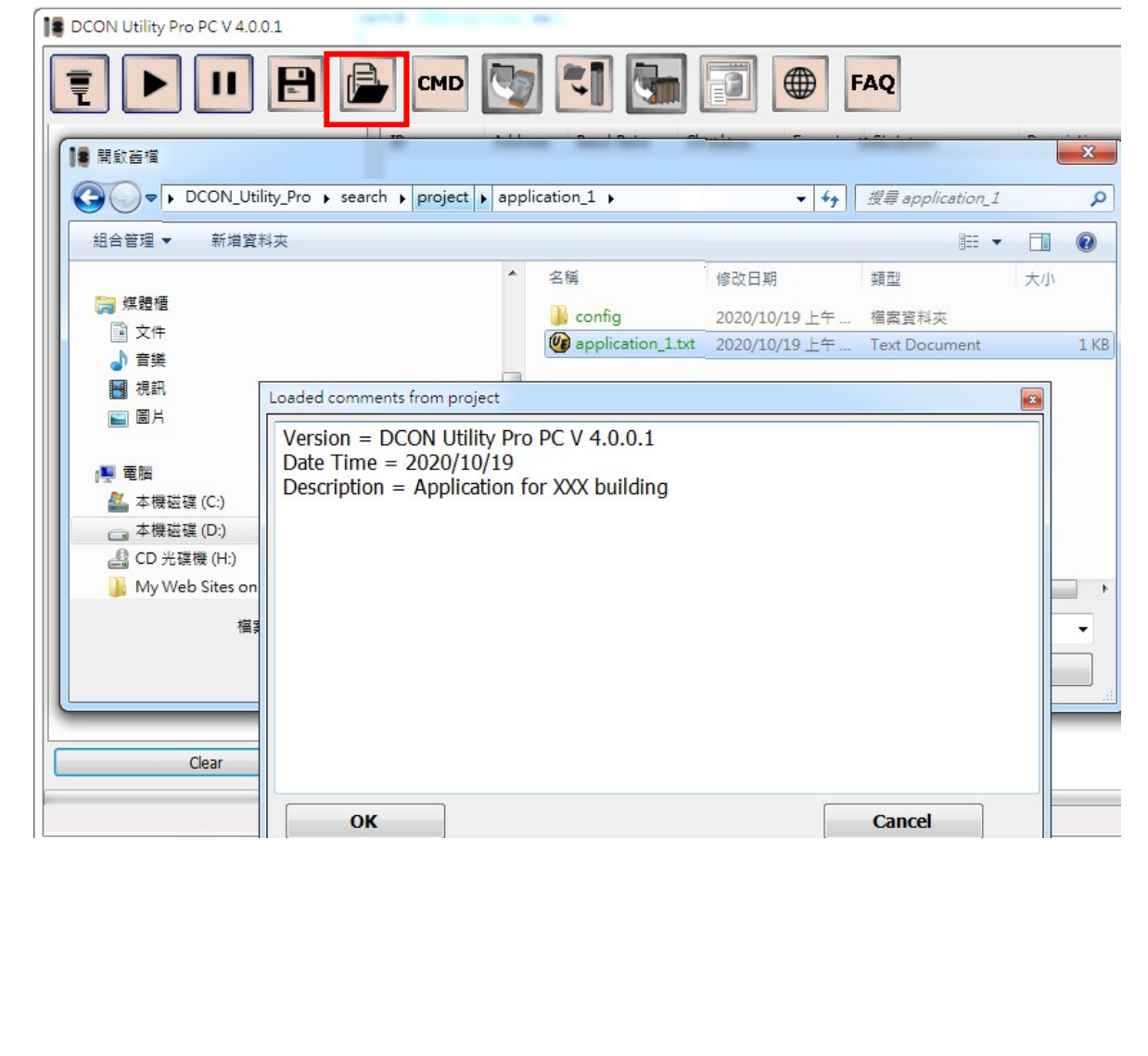

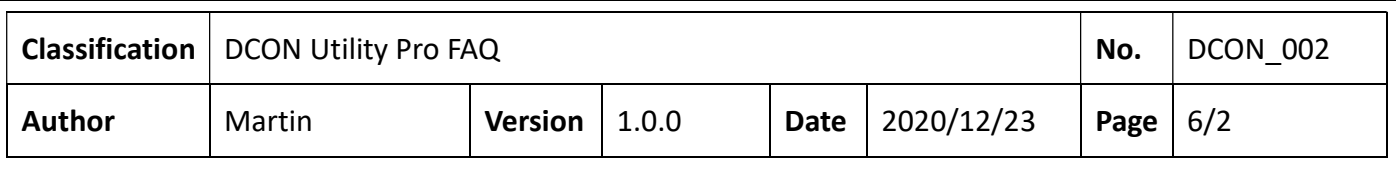

#### Step 2: Restore the previous search results, and check whether the internal settings of the module

#### are the same as the project content

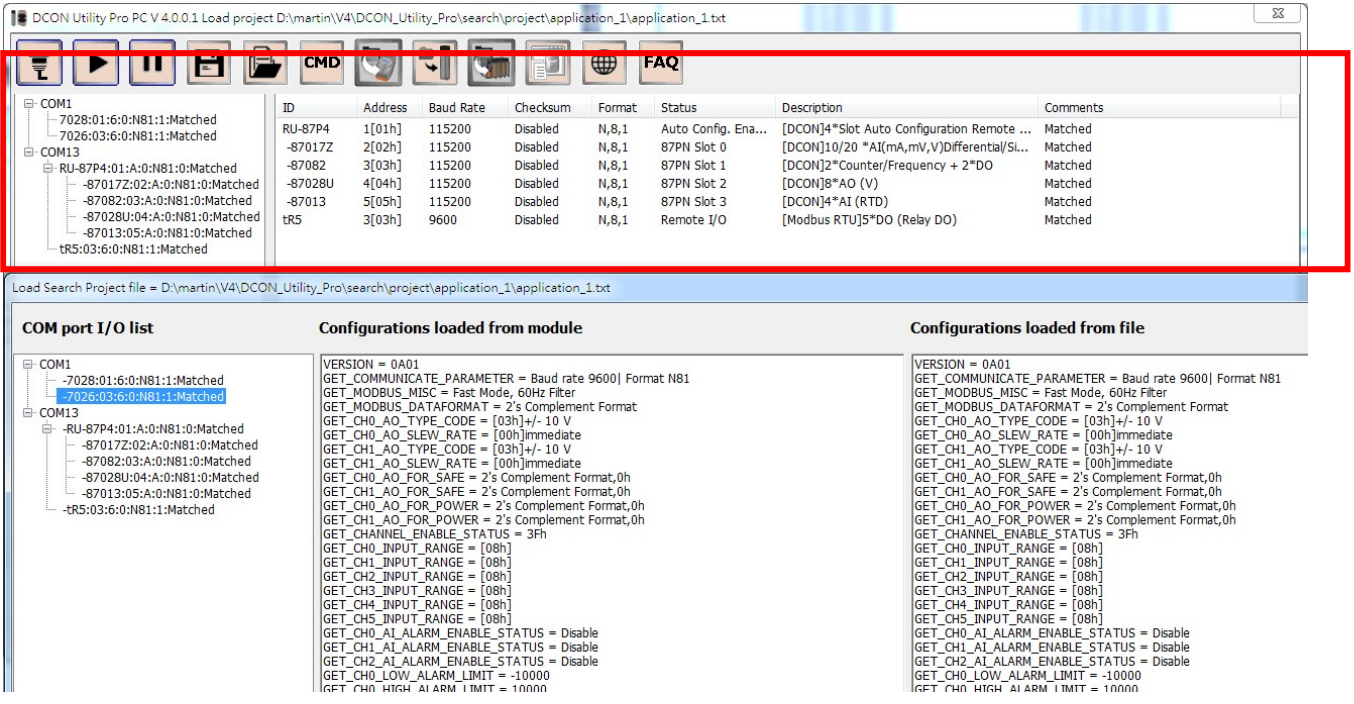

## On the left is the project's COM port and I/O tree list.

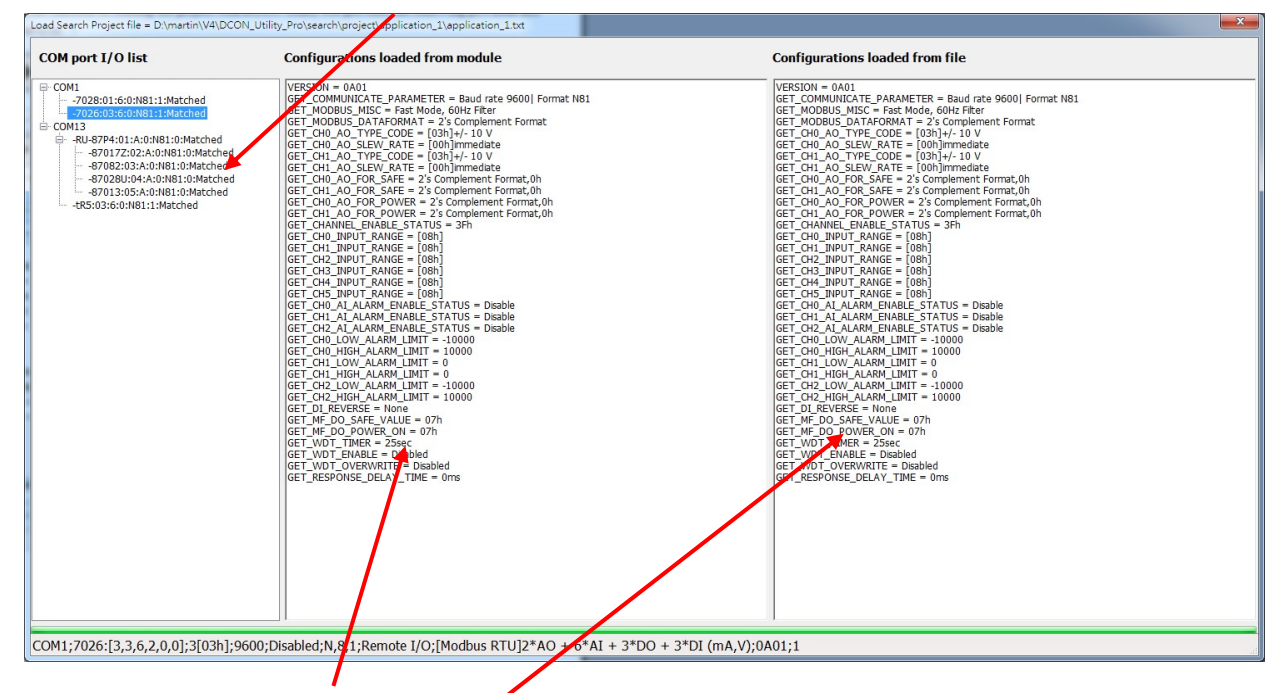

The setting details obtained from the module.

Details of the module settings loaded from project file.

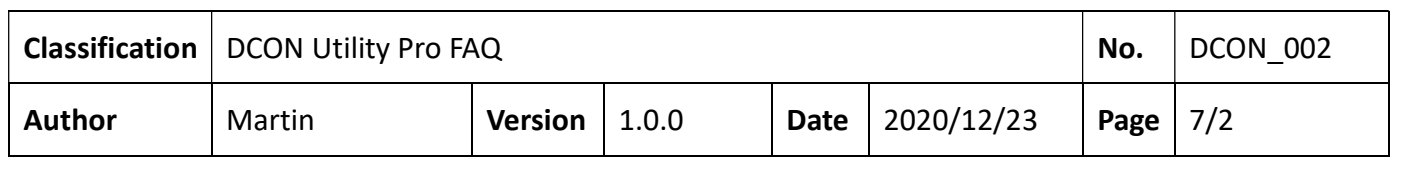

## Abnormal situations which will be found when using the load project function

Condition 1: All modules exist and the communication parameters are correct, but the module settings are different

If the field module has been replaced due to damage or has been adjusted, it will be checked whether the current module is the same as the previously saved setting when loading the project. If the setting does not match, it will be highlighted.

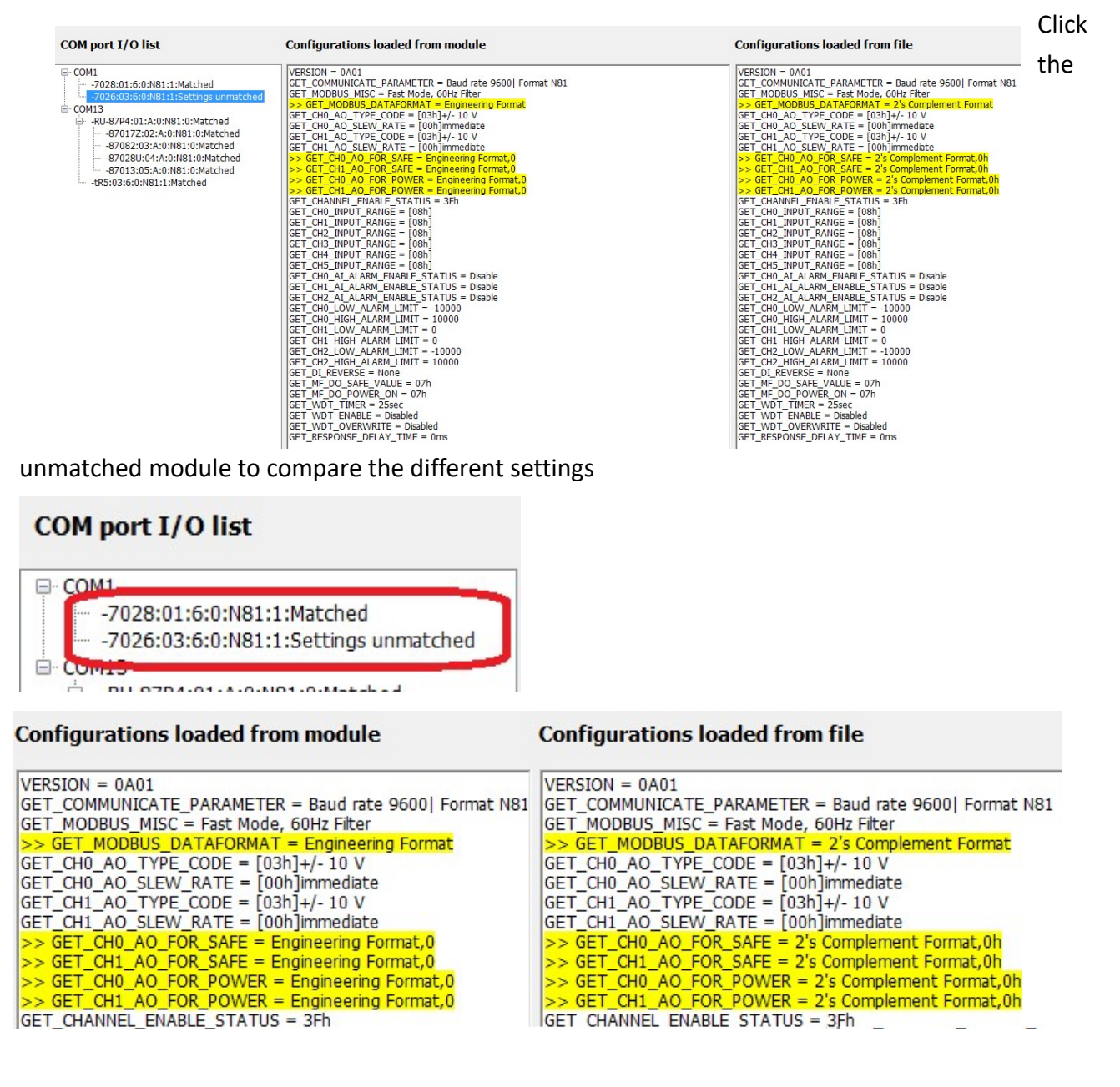

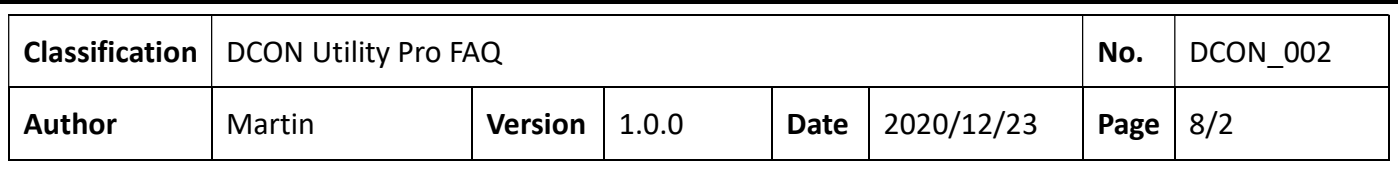

#### Condition 2: COM Port does not exist or has been changed

 Load the project and find an error that the COM port no longer exists. This type of error usually occurs when changing to a new PC and reinstalling the USB converter. The setting content cannot be obtained from the module due to a COM port error, and the "Configuration loaded from the module" area is empty.

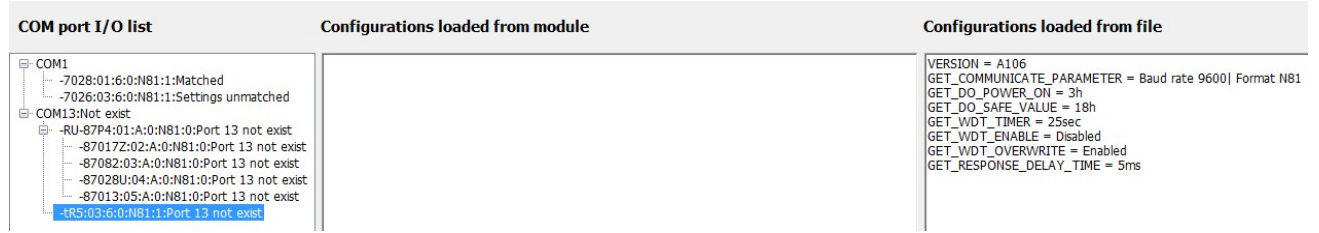

#### Condition 3: The original module no longer exists

Can't find the module, probably due to

1. The module is damaged and cannot communicate.

2. The communication parameters of the module are wrong (including wrong network address/baud

rate/checksum/parity format/protocol), or the module is connected to the wrong COM port. Use the search function to find the module.

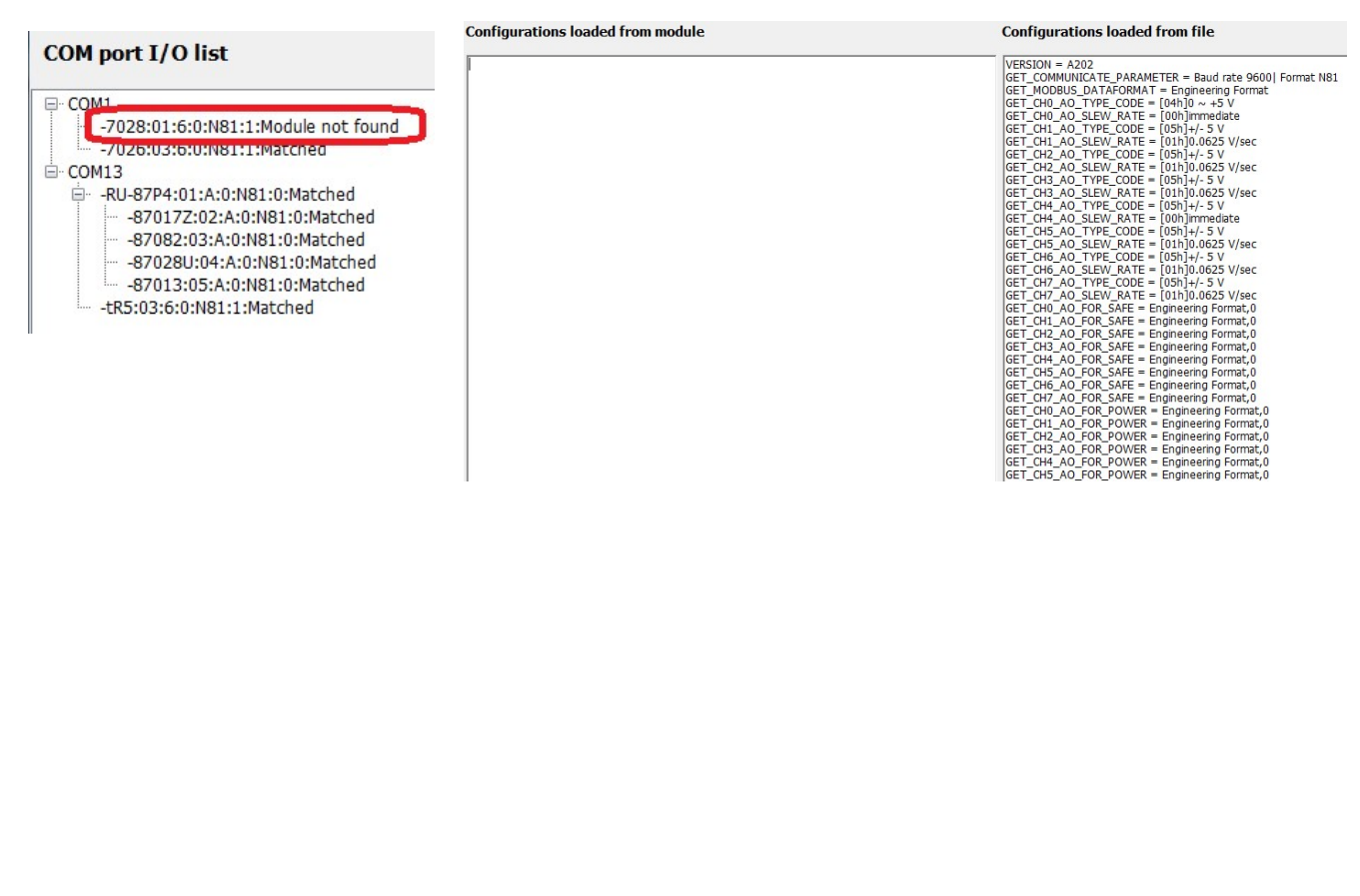

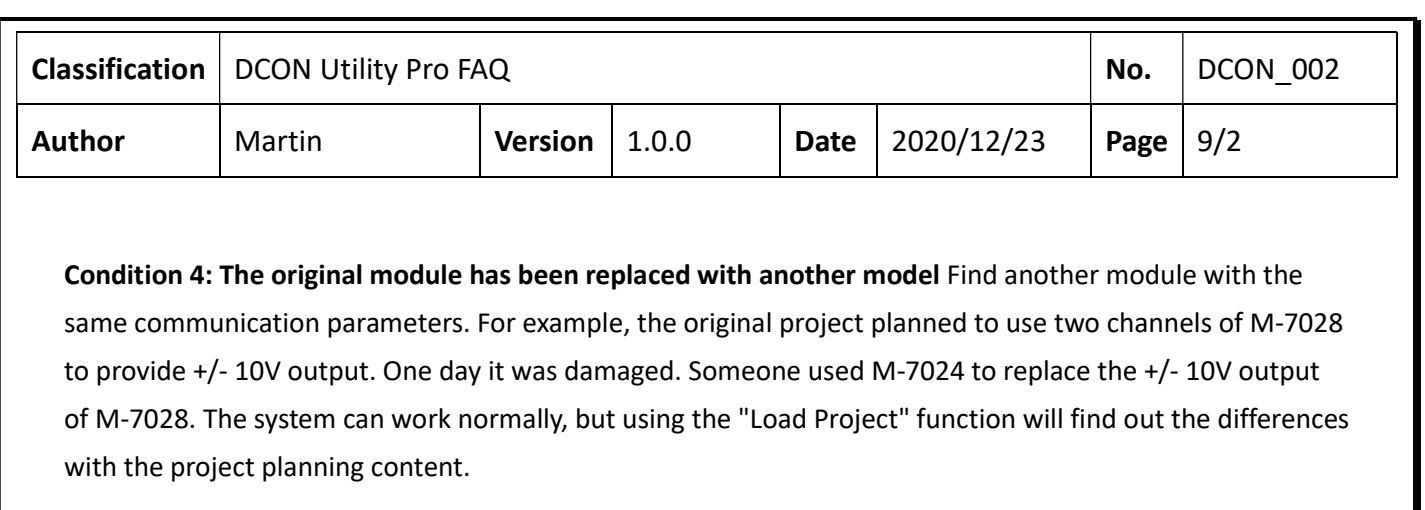

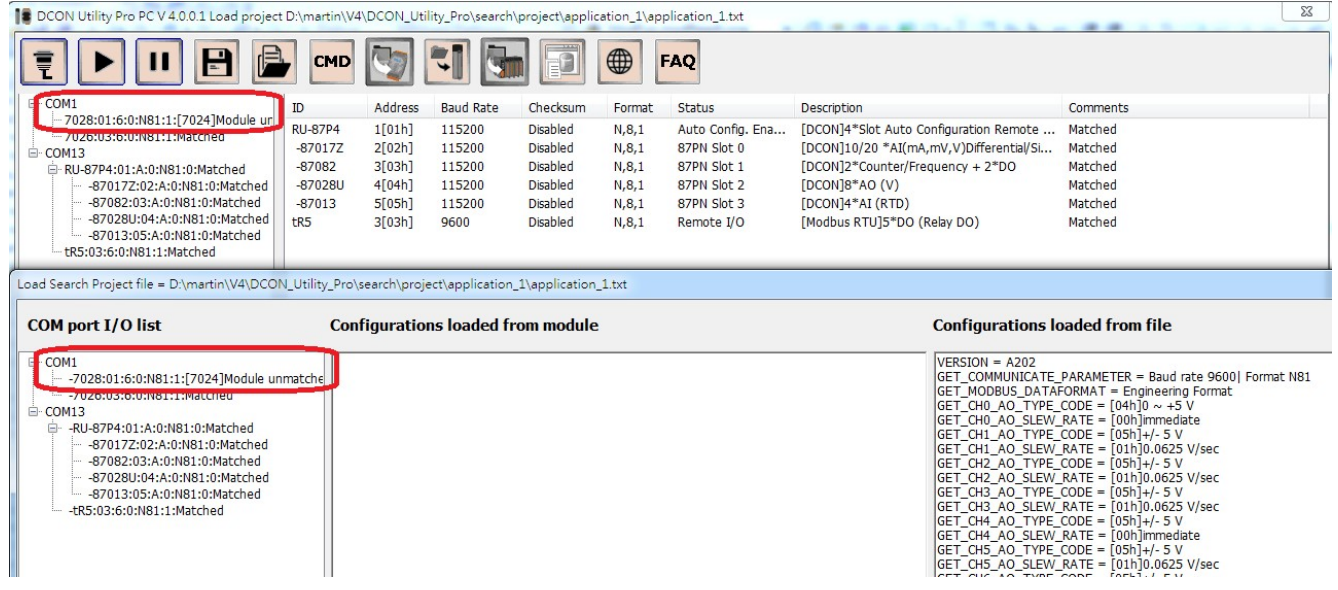

ı

Ι

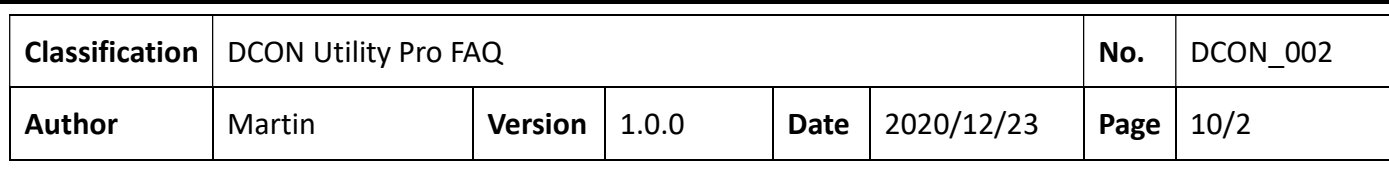

#### Condition 5: There are additional modules added

-87013:05:A:0:N81:0:Matched<br>-tR5:03:6:0:N81:1:Matched

"Load Project" can help users compare and find the differences between the site and the content of the project, but they cannot find the differences between additional modules not included in the original project. For example, initially there are two modules (M-7028 and M-7026) connected to COM1. If another M-7024 is added to COM1, there is no way to find the difference when using the "Load Project" function to check.

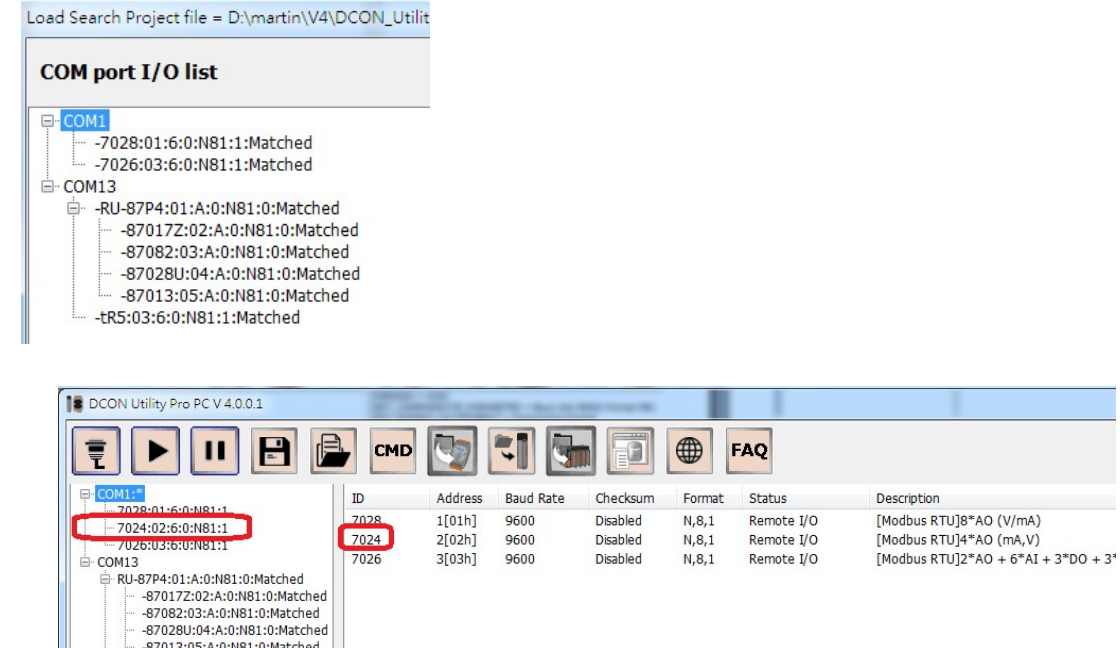

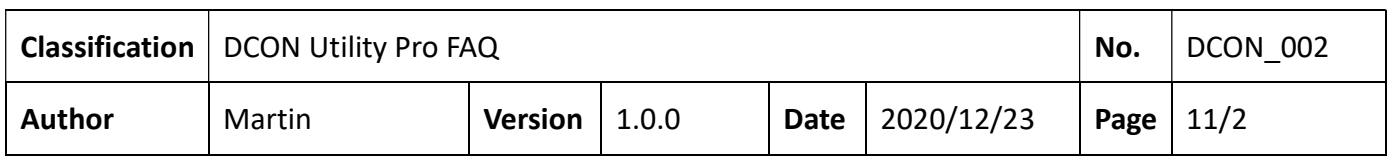

## Note 1:

## a. Save a backup copy of DCON Utility Pro and the project.

The content of the I/O project will be stored in the path

DCON\_Utility\_Pro \ search \ project.

It is recommended to back up DCON Utility Pro together with the stored project as a copy to avoid compatibility issues caused by future revisions of DCON Utility Pro.

#### b. Zip compression tool can be used to encrypt project content

Customers can put relevant project files such as configuration drawings, purchase documents, etc. together with the project folder generated by DCON Utility Pro and use a compression tool to encrypt and compress to protect the content of the relevant data.

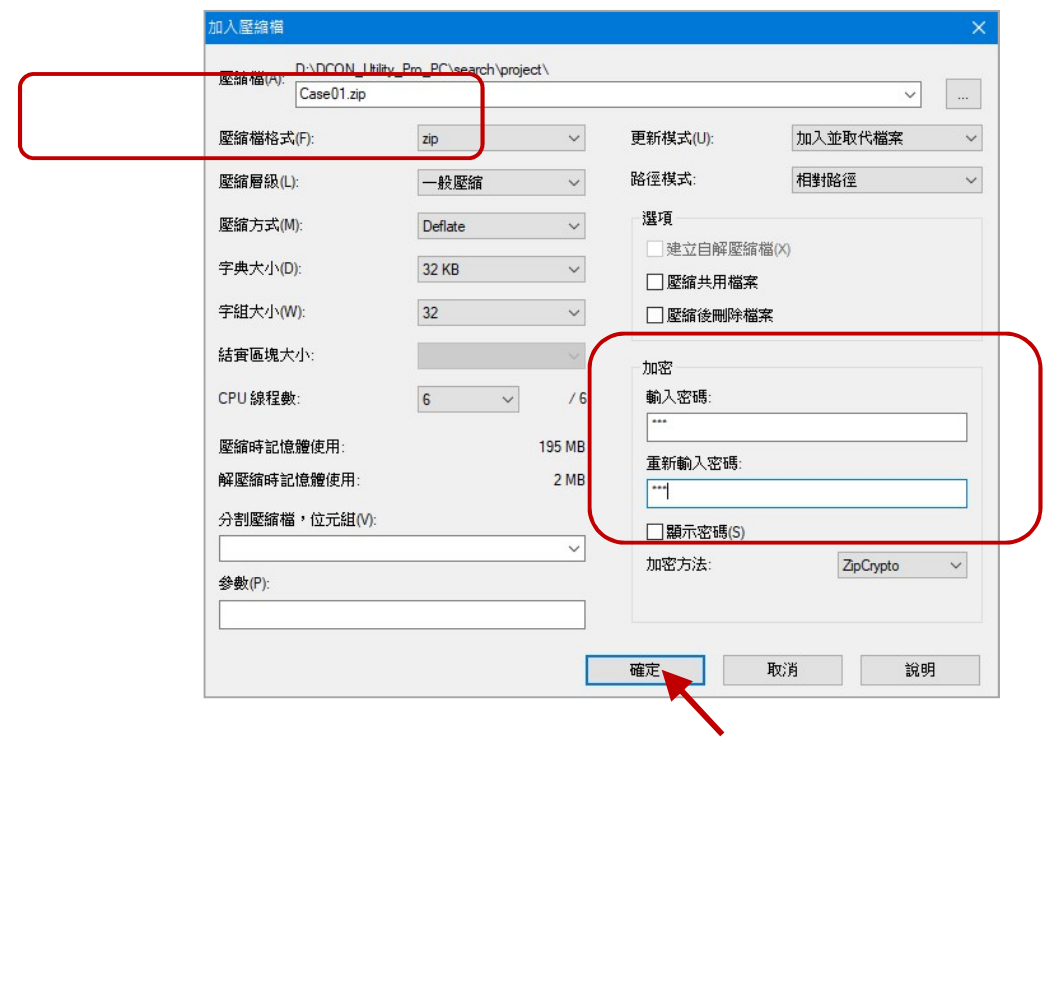

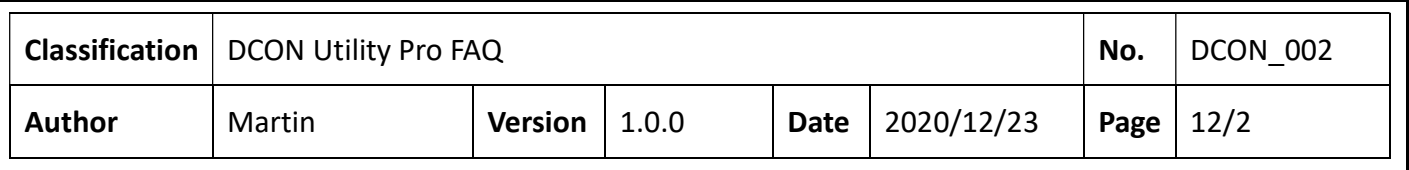

Note 2: If you search and set the I-87K module on the backplane slot on the PAC platform and execute the "Save Project" function, the settings of the I/O module on the backplane will be saved to the auto\_config\ path at the same time.

Use the tool "Restore For Backplane I-87K I/O" can be used to restore the backplane I-87K module settings.

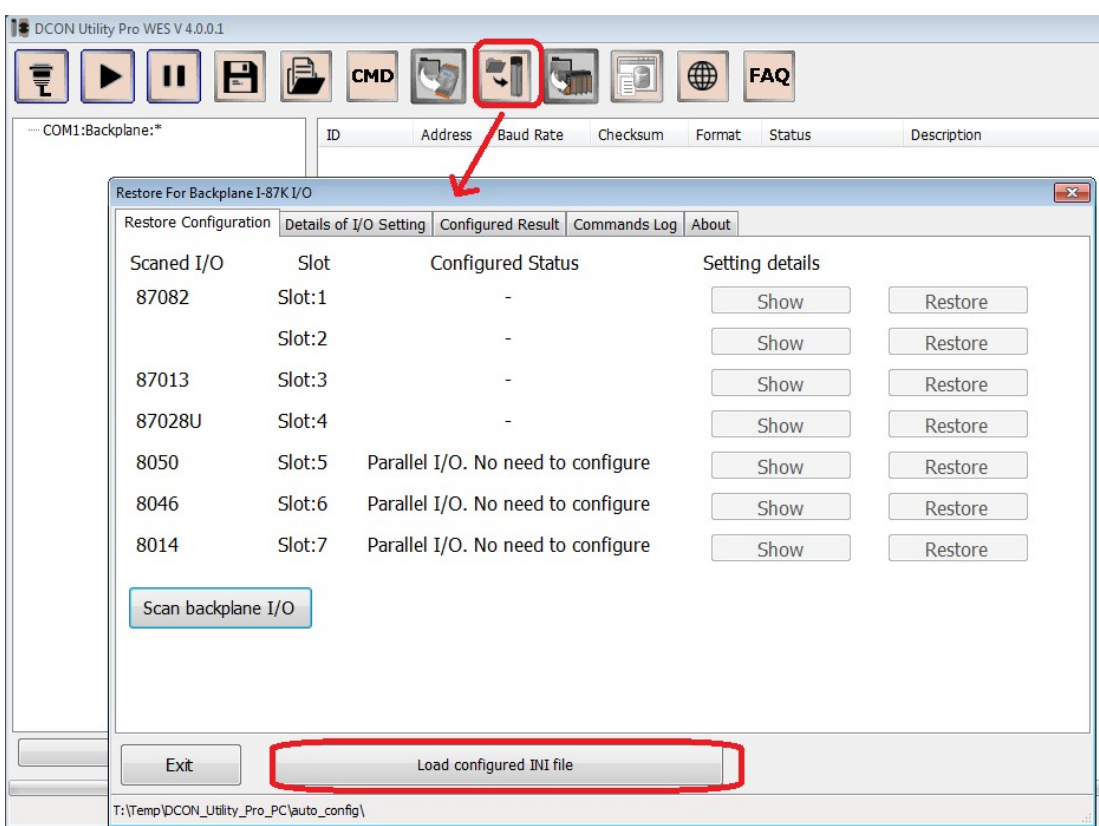